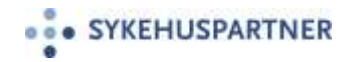

# Brukerveiledning Gat 2022.2 **GatGo**

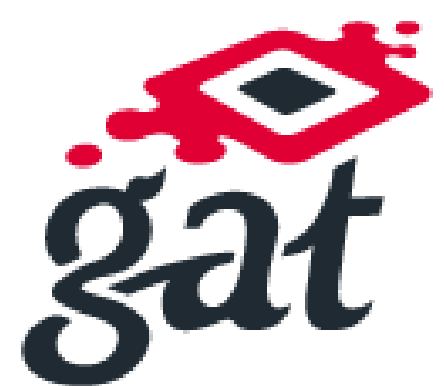

*Veiledningen eies av Sykehuspartner HF, seksjon for Regionalt Ressursstyringssystem*

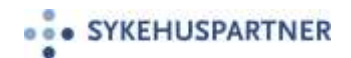

### Innhold

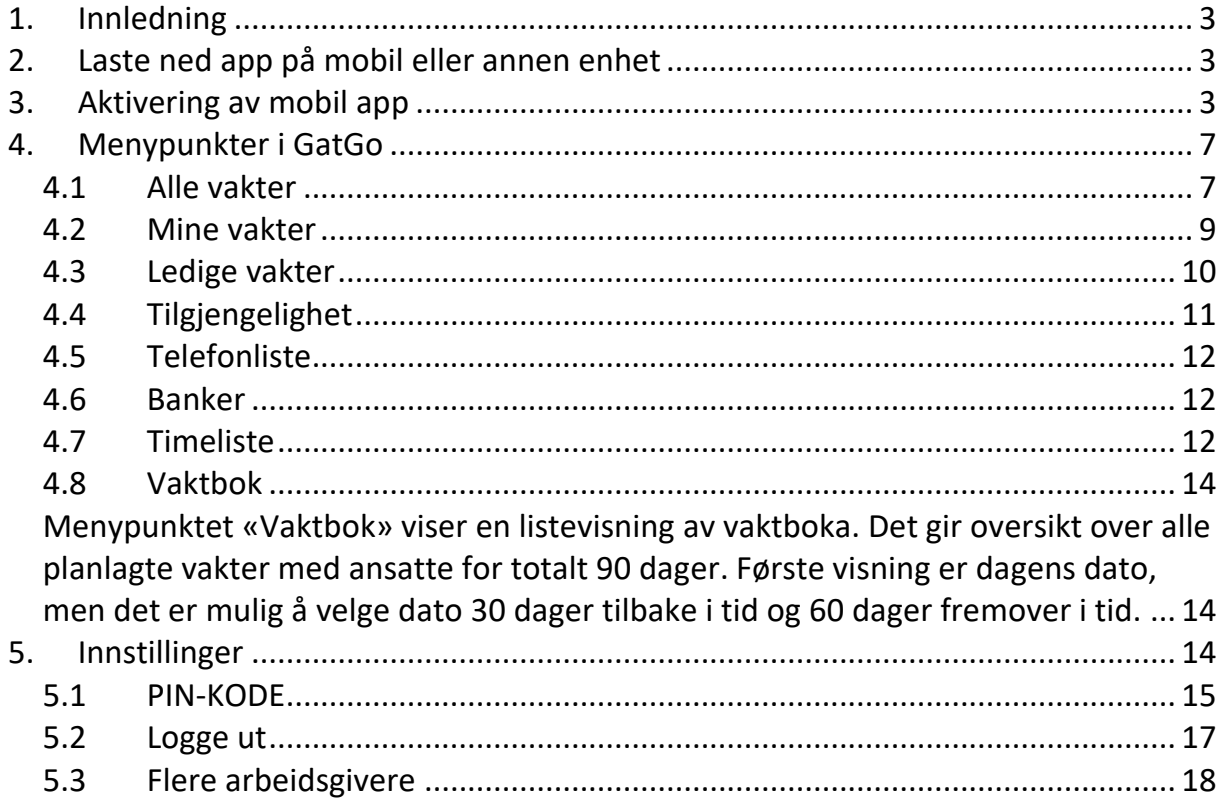

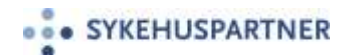

### <span id="page-2-0"></span>**1. Innledning**

Visma GatGo er en mobilapplikasjon som skal effektivisere og forenkle kommunikasjonen mellom leder og den enkelte ansatte. Appen GatGo gir blant annet oversikt over egne vakter, ledige vakter, banker, timeliste og vaktbok. Appen har mye av den samme funksjonaliteten som MinGat på PC.

### <span id="page-2-1"></span>**2. Laste ned app på mobil eller annen enhet**

Appen GatGo kan lastes ned fra App Store og Google play. Søkeord: GatGo eller Visma GatGo.

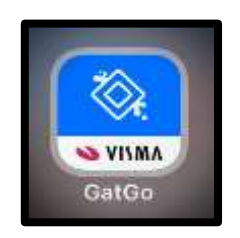

#### <span id="page-2-2"></span>**3. Aktivering av mobil app**

Ved første gangs pålogging må den ansatte være pålogget MinGat på PC. GatGo aktiveres og kobles via MinGat, og den ansatte må ha sin mobiltelefon tilgjengelig, da det i MinGat vil vise en QR-kode som skal skannes på mobilen. I tillegg mottas en bekreftelseskode på mobilen som skal registreres i MinGat.

Logg inn i MinGat på PC og klikk på «Gå til mobil app» på startsiden i MinGat. Da vises bildet for å koble enheter.

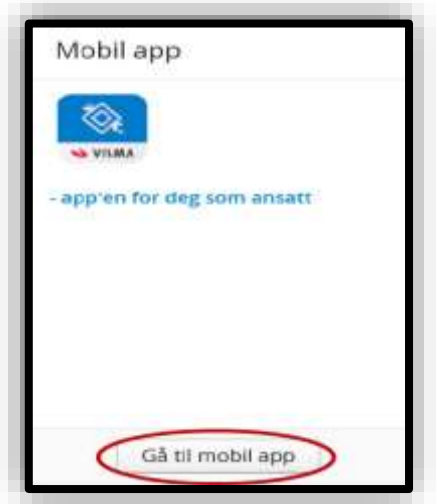

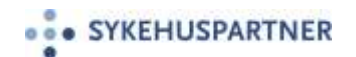

### **Koble enhet**

Følg stegene på MinGat for å koble GatGo til Min Gat. Når appen er lastet ned på mobiltelefonen, klikk «Neste».

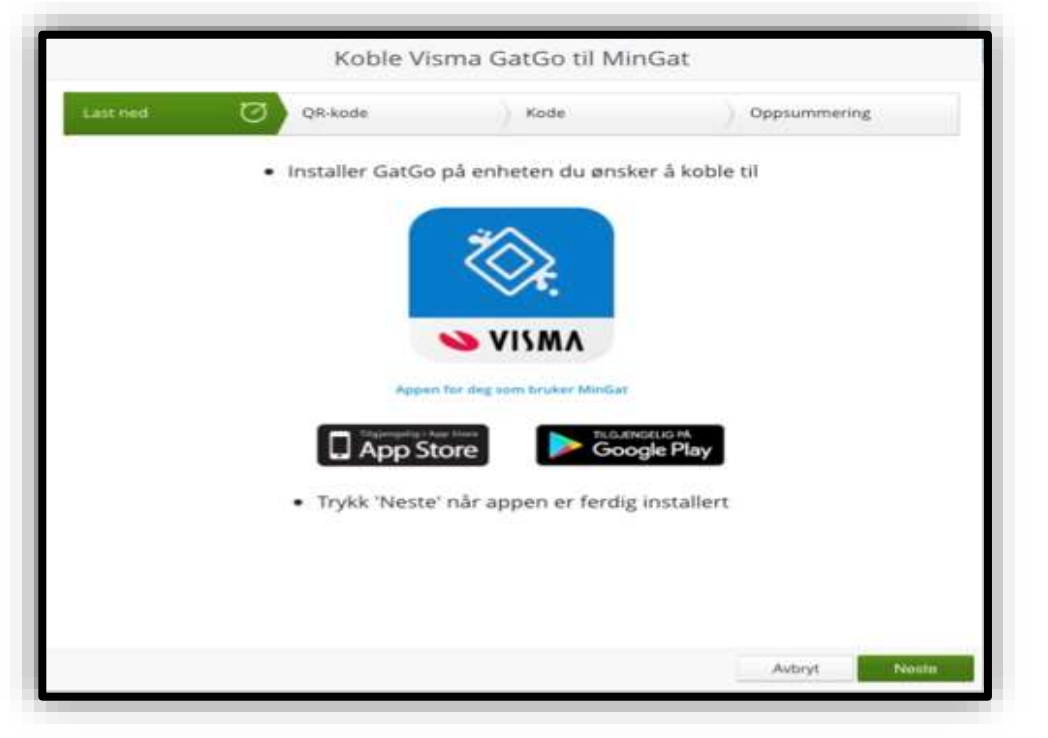

QR-koden vises på skjermen i MinGat

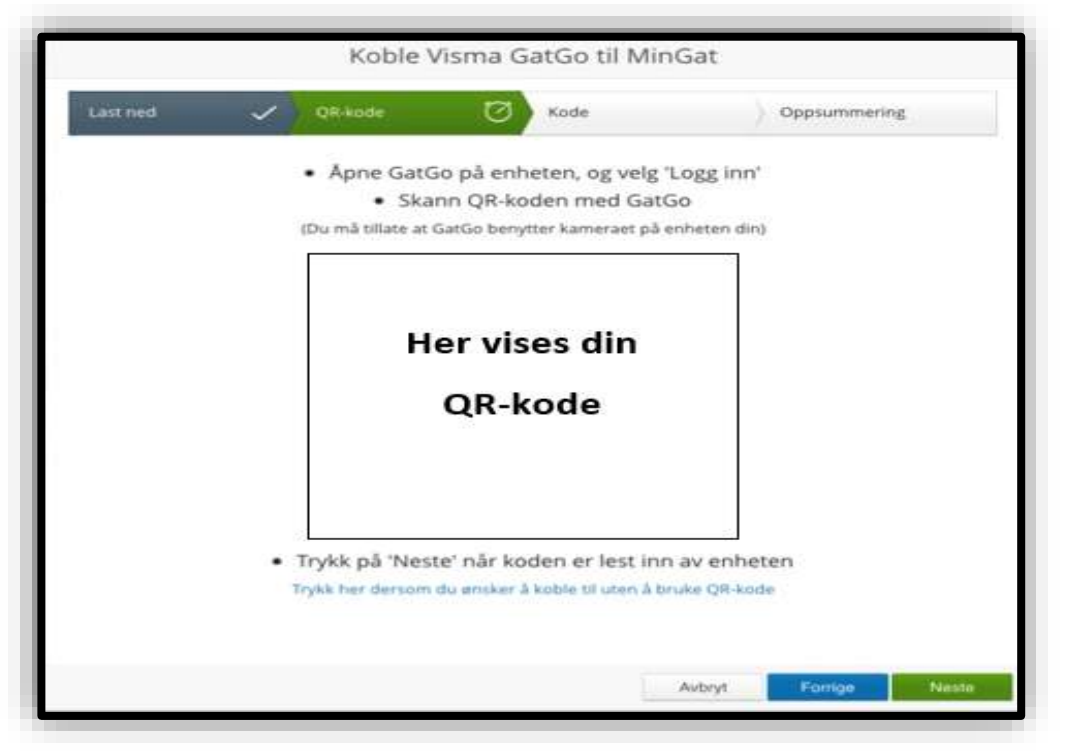

Åpne GatGo appen på mobiltelefonen, trykk på «Logg inn» og «Aksepter vilkår». Trykk deretter på «Scann QR-kode» og scan koden med mobilen. Når QR-koden blir gjenkjent vil en 8-sifret kode med bokstaver eller tall vises på mobilen. Klikk «Neste».

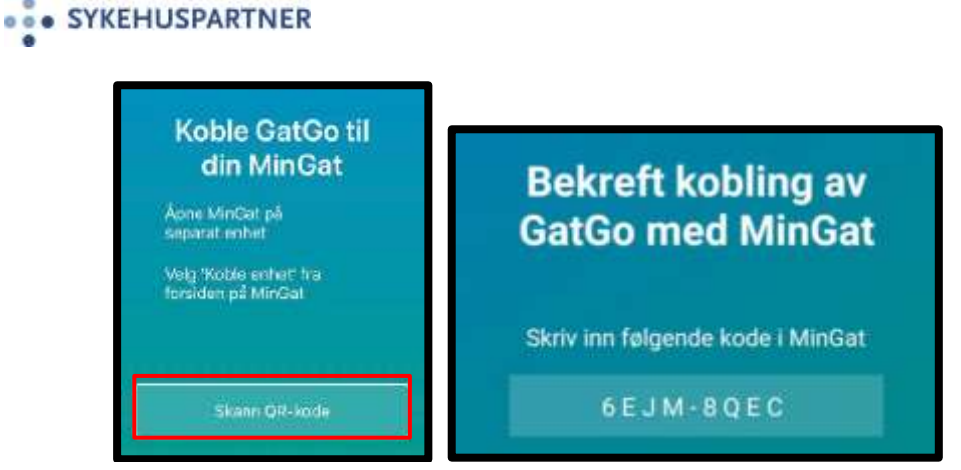

Skriv bekreftelseskoden fra GatGo inn i MinGat og klikk på «Neste». Koblingen verifiseres i GatGo og i MinGat, og GatGo er klar til bruk.

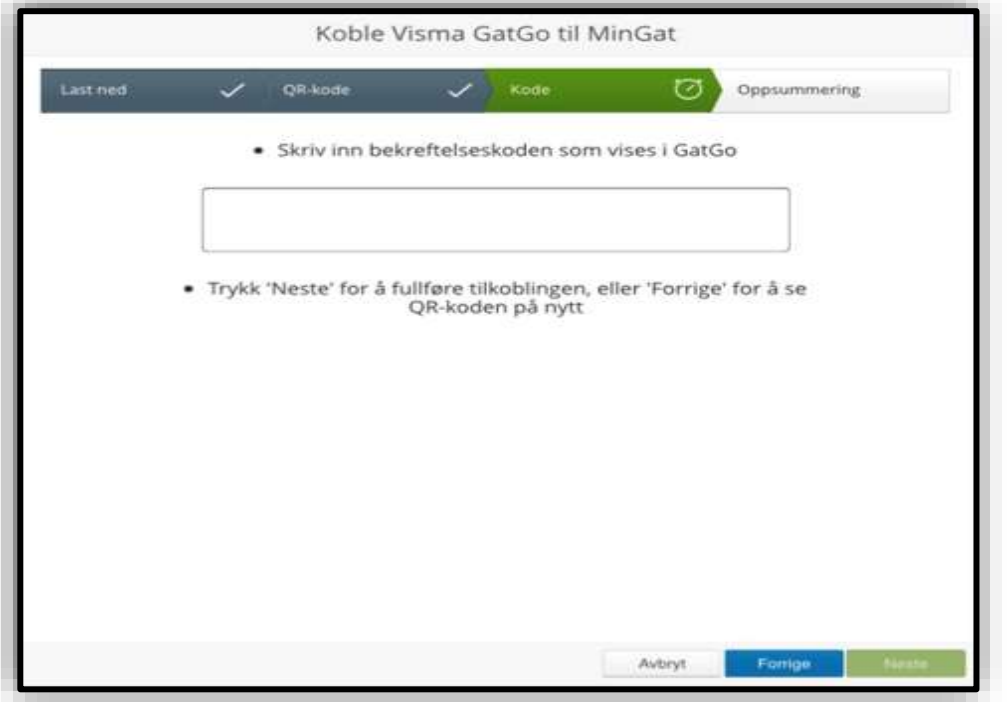

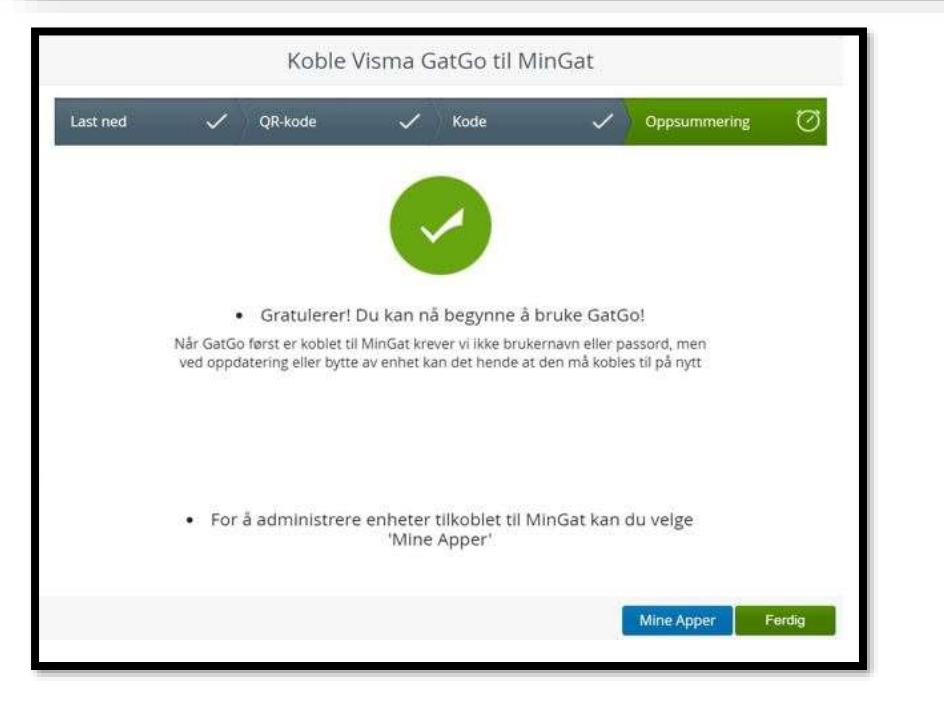

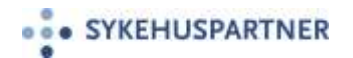

Når appen er installert, vil et nytt ikon i MinGat som heter «Mine Apper», være tilgjengelig i menyen i Min Gat øverst til venstre på MinGat siden.

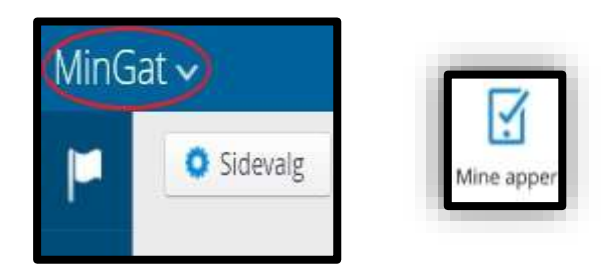

Alternativ innlogging:

Dersom den ansatte ikke ønsker eller har mulighet til å bruke kameraet på mobiltelefonen, kan linken i bilde for QR-koden brukes.

Linken åpner en nettadresse som må skrives inn manuelt i GatGo på mobilen. Følg deretter instruksene i MinGat og GatGo, og resten av tilkoblingsprosessen vil fungere på samme måte som forklart tidligere.

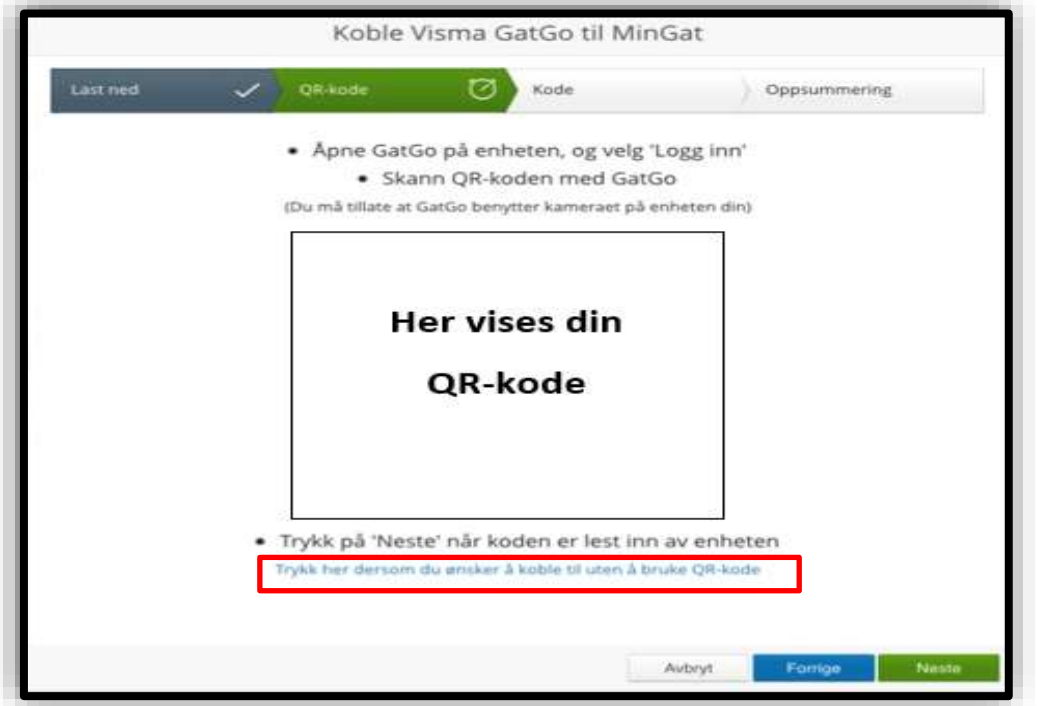

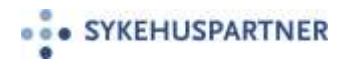

<span id="page-6-0"></span>**4. Menypunkter i GatGo**

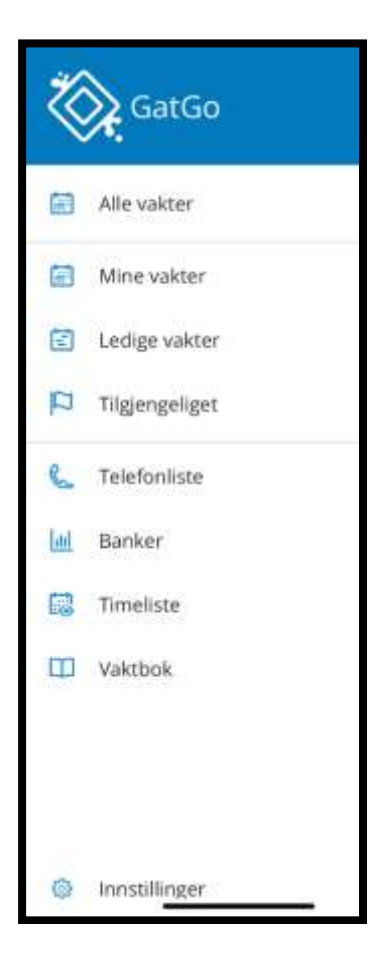

### <span id="page-6-1"></span>**4.1 Alle vakter**

«Alle vakter» viser oversikt over egne vakter og godkjent fravær, i tillegg vises ledige vakter på avdelingen. Det er mulig å bla fremover og bakover; en måned bakover og ett år fremover i tid. Ved å trykke på en vakt, vises mer informasjon om den aktuelle vakten. Dagens dato vises med blå skrift, søndager og røde dager vises med rød skrift.

Øverst i høyre hjørne vises et dag-ikon og et kalender-ikon. Dag-ikonet gir informasjon om aktuell dato. Ved å trykke på «Kalender-ikonet», vises kun vakten på dagens dato med informasjon om vakten og eventuelle oppgaver knyttet til vakten. Trykk på samme ikonet igjen for å komme tilbake til listevisning over alle vakter.

# **...** SYKEHUSPARTNER

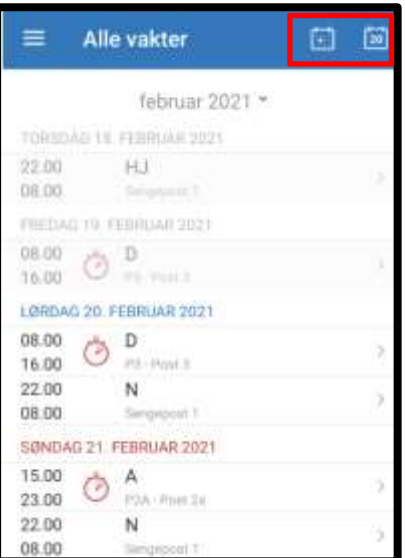

Det kan registreres forespørsler fra dette menypunktet. Trykk på det grønne ikonet med plusstegn og velg ønsket forespørsel. Hvilke forespørsler det er mulig å sende fra GatGo, er avhengig av avdelingsoppsettet for MinGat/GatGo i Gat på den aktuelle avdelingen.

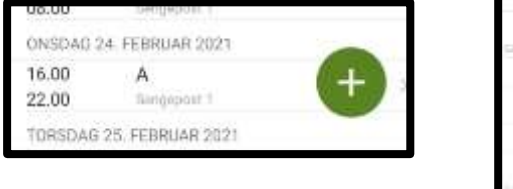

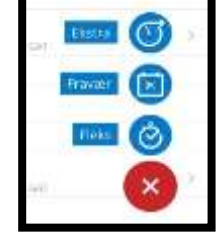

Ved valg «Fravær» må det velges fraværskode og om fraværet gjelder for en eller flere dager.

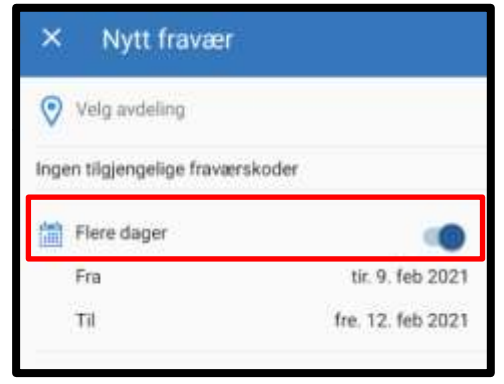

Ved valg «Ekstra» må det velges Årsakskode, Dato og eventuelt Vaktkode. Det er også mulig å legge inn tidspunkt for arbeid, vaktkategori, pause, timer til avspasering og kommentar. Lagreknappen blir aktiv når alle de påkrevde felter er fylt ut. Den ubehandlede forespørselen vil legge seg under «Alle vakter» og «Mine vakter» med et timeglassymbol.

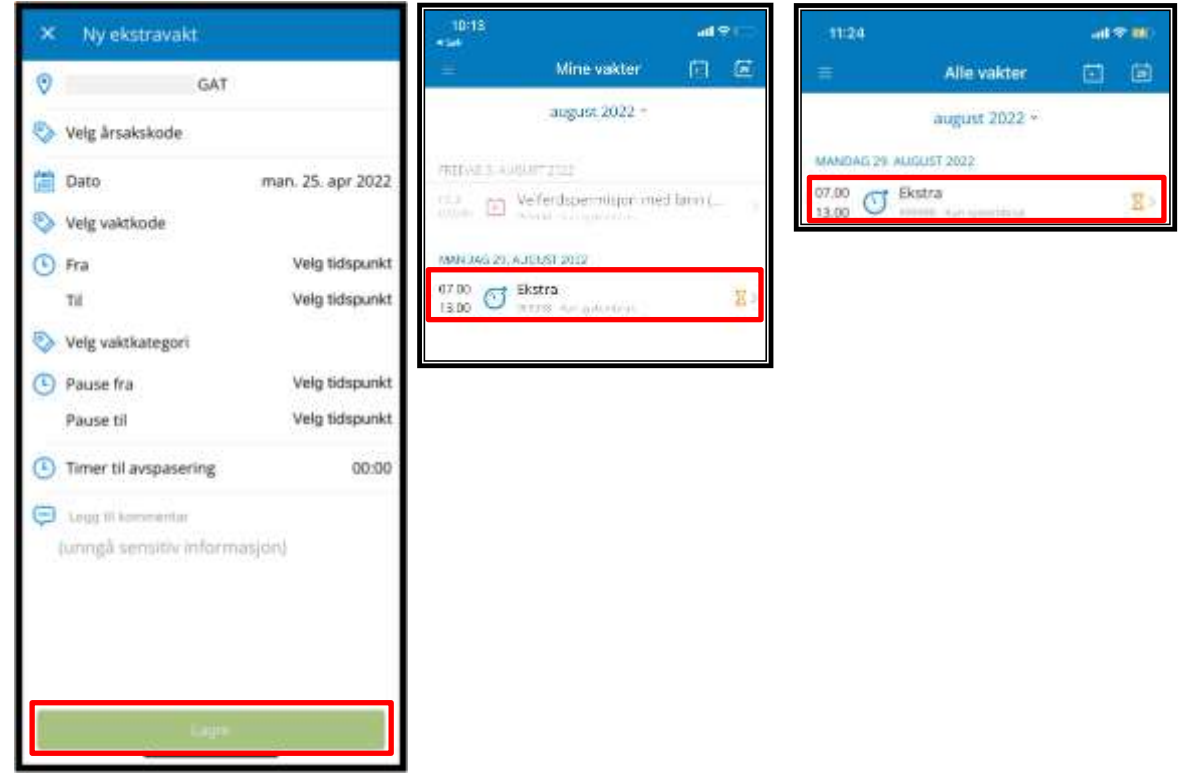

Ved å klikke inn på den ubehandlede forespørselen, åpnes et registeringsbilde hvor forespørsel kan slettes eller redigeres. Når forespørselen er godkjent, vil den vises som en vanlig vakt.

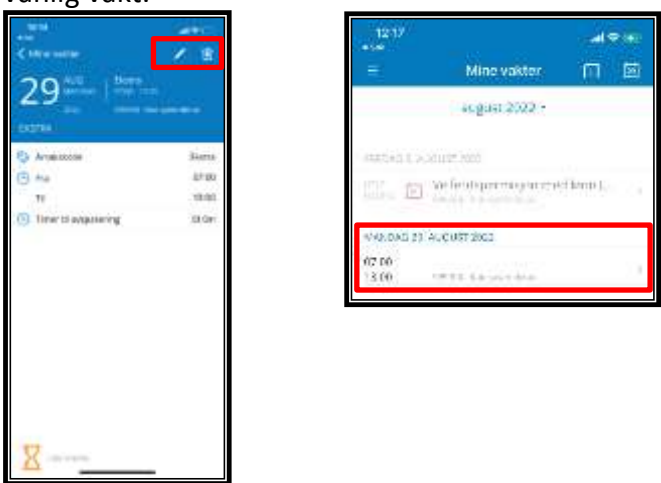

### <span id="page-8-0"></span>**4.2 Mine vakter**

«Mine vakter» viser oversikt over egne vakter og godkjent fravær. Dette menypunktet vises alltid som standard side ved innlogging. Det er mulig å bla fremover og bakover for å se vakter; en måned bakover og ett år fremover i tid. Forespørsler kan også registreres fra dette menypunktet, på samme måte som beskrevet i kapittelet «Alle vakter».

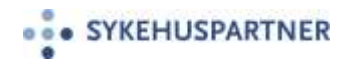

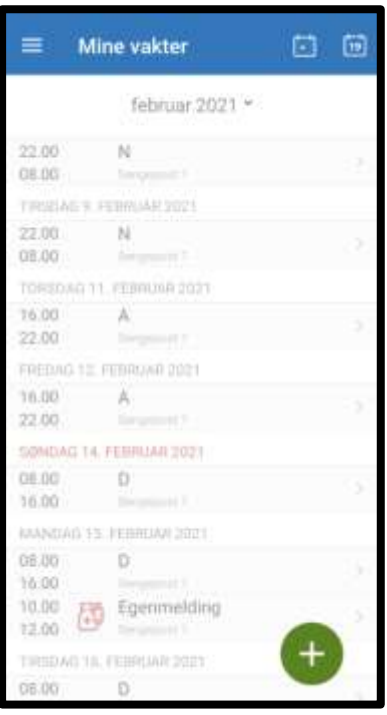

### <span id="page-9-0"></span>**4.3 Ledige vakter**

Menypunktet viser oversikt over ledige vakter på alle avdelinger den ansatte har rettighet til. For å registrere en Ja-takk forespørsel, trykk på aktuell, ledig vakt. Neste bilde blir tilgjengelig, og der kan det legges inn kommentar til forespørselen og klikke på «JATAKK». Da vises vakten i oversikten med en «Tommel opp».

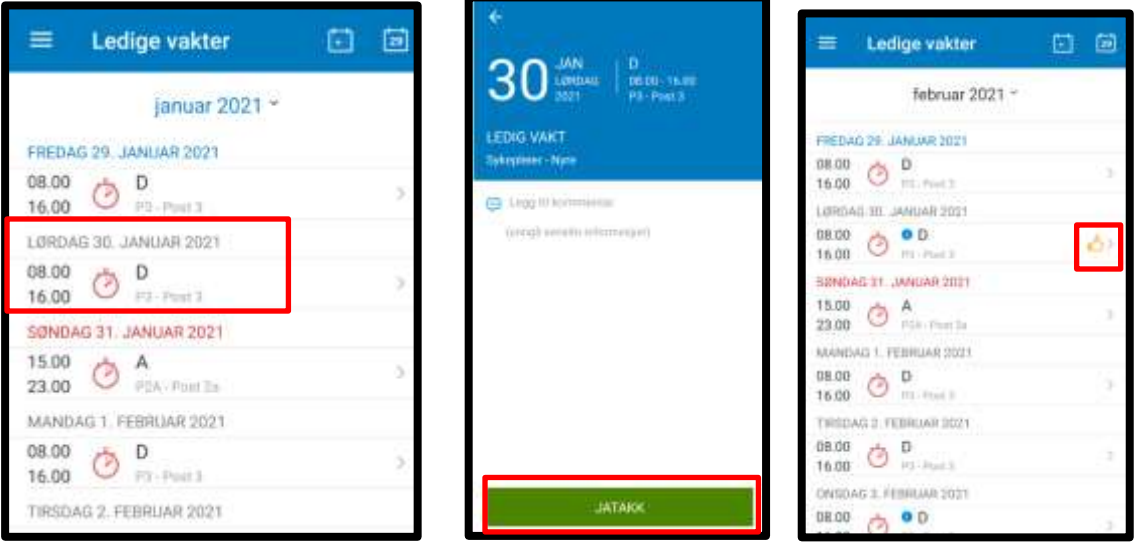

Hvis Ja-takk forespørselen skal slettes, trykk på vakten igjen og deretter trykk på «Søppelbøtten», da slettes forespørselen.

## **OOO** SYKEHUSPARTNER

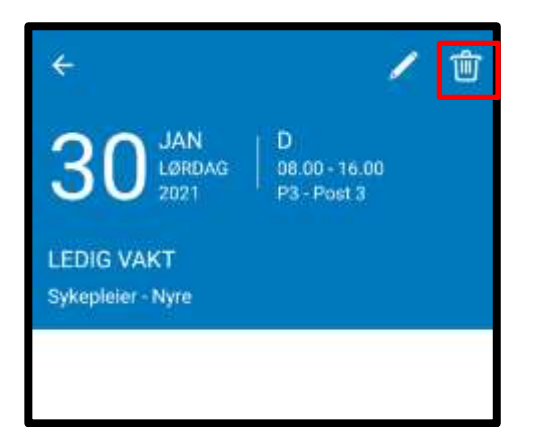

### <span id="page-10-0"></span>**4.4 Tilgjengelighet**

Den ansatte kan legge inn tilgjengelighet på valgte datoer. Det forutsettes at dette menypunktet er satt på innstillingene for GatGo. Det er mulig å velge mellom dag, aften og natt. For å fjerne tilgjengeligheten som er lagt inn, kan den ansatte klikke på registreringene som er gjort

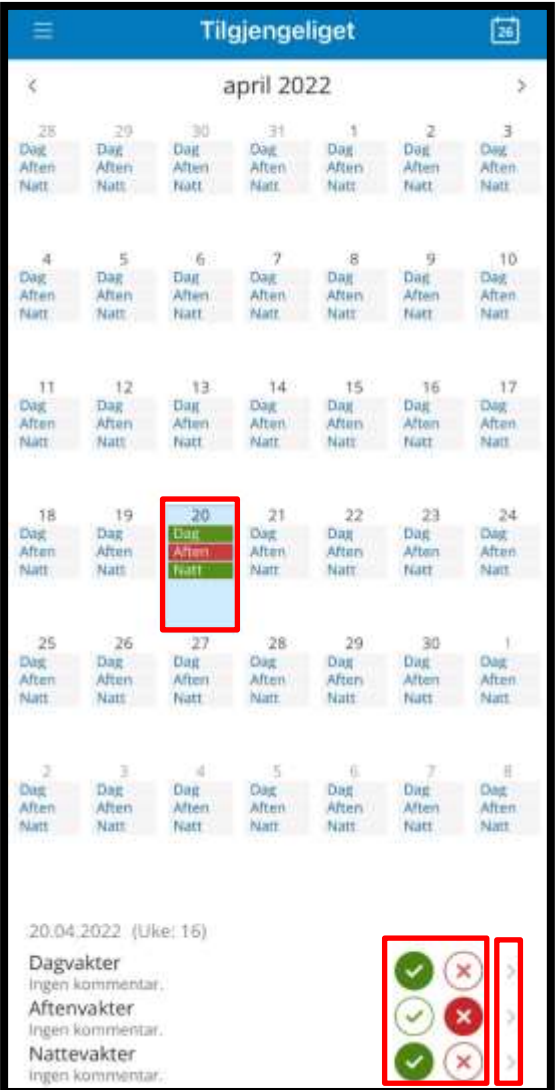

Hvis det er ønskelig å legge inn en kommentar til registeringen, kan den ansatte trykk på pilen til høyre for kryssene, og en detaljert registrering åpnes.

# **OCO SYKEHUSPARTNER**

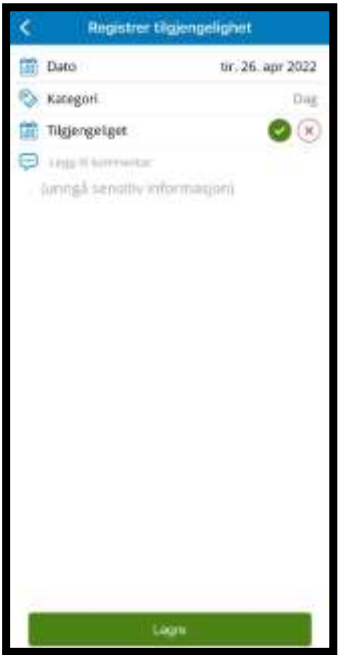

### <span id="page-11-0"></span>**4.5 Telefonliste**

Telefonliste viser liste over ansatte på valgt avdeling. Trykk på ønsket navn, da vises telefonnummer for den ansatte, dersom det er registrert mobilnummer på den aktuelle ansatte.

### <span id="page-11-1"></span>**4.6 Banker**

Viser oversikt og verdier i de tilgjengelige bankene

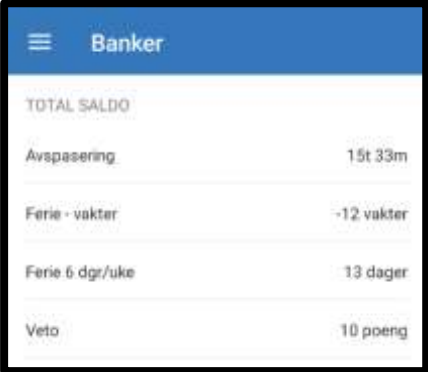

### <span id="page-11-2"></span>**4.7 Timeliste**

«Timeliste» viser oversikt over vakter og fravær som har lønnsberegning og som må signeres eller som er signert.

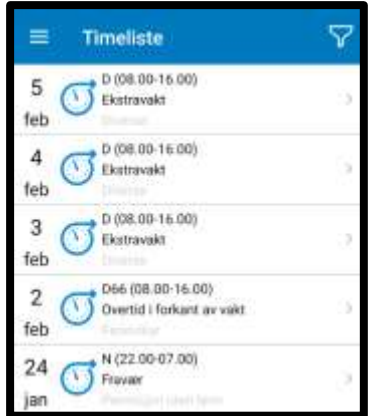

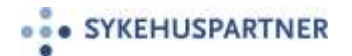

For å signere en lønnslinje, trykk på vakten og vinduet for signering vises. Signeringsbildet gir oversikt over konteringene på den aktuelle vakten. Trykk på «Signer», da blir vakten signert og får en «Grønn hake» på ikonet i oversiktsbildet som viser at lønnslinjen er signert.

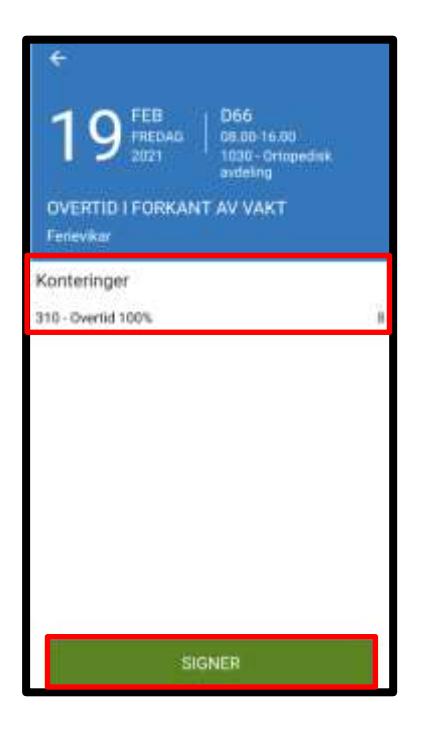

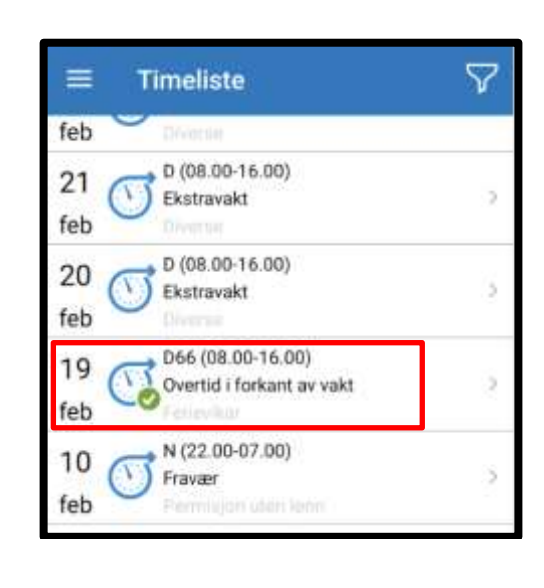

For å angre en signering, trykk på vakten igjen og neste vindu gir mulighet til «Fjern Signering». Da legger vakten seg i oversiktsbildet igjen uten grønn hake.

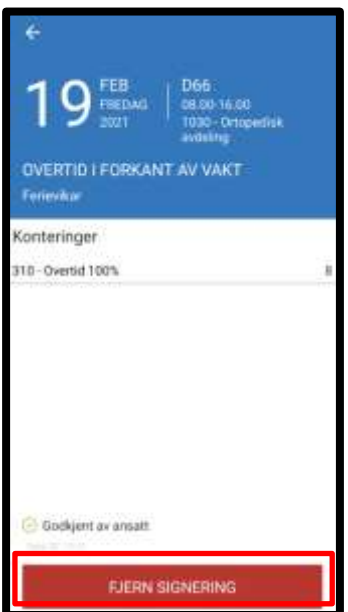

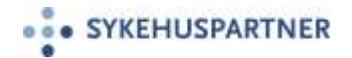

Det er også mulig å signere en vakt ved å holde på den aktuelle vakten og dra raden mot høyre. For å fjerne signering, dra mot venstre.

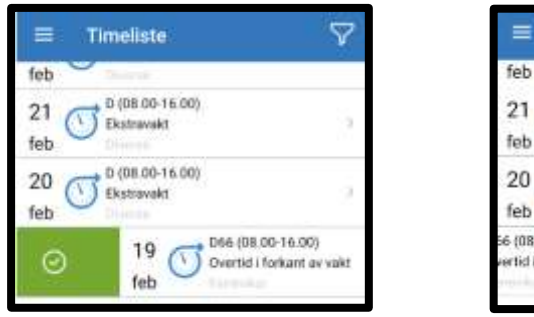

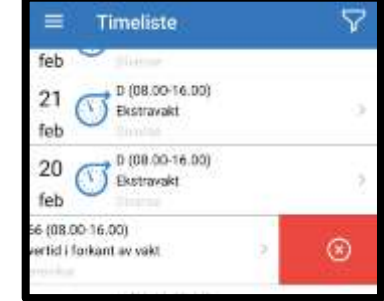

### <span id="page-13-0"></span>**4.8 Vaktbok**

<span id="page-13-1"></span>Menypunktet «Vaktbok» viser en listevisning av vaktboka. Det gir oversikt over alle planlagte vakter med ansatte for totalt 90 dager. Første visning er dagens dato, men det er mulig å velge dato 30 dager tilbake i tid og 60 dager fremover i tid.

Hvis den ansatte tilhører flere avdelinger, vil det være mulig å velge mellom ulike vaktbøker. Trykk på avdelingen som vises, og det vil komme opp en oversikt over avdelinger som den ansatte har tilgang til.

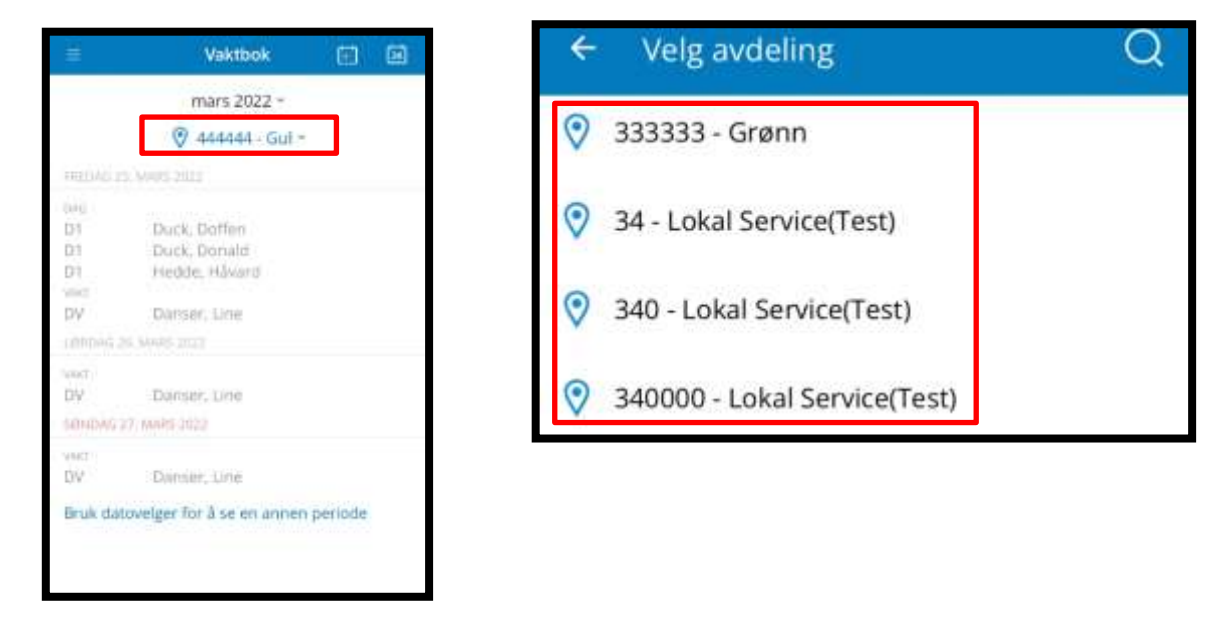

### <span id="page-13-2"></span>**5. Innstillinger**

Under menypunktet «Innstillinger» vises navnet på den ansatte. Det finnes valg av språk mellom norsk, svensk og engelsk.

## **OF A SYKEHUSPARTNER**

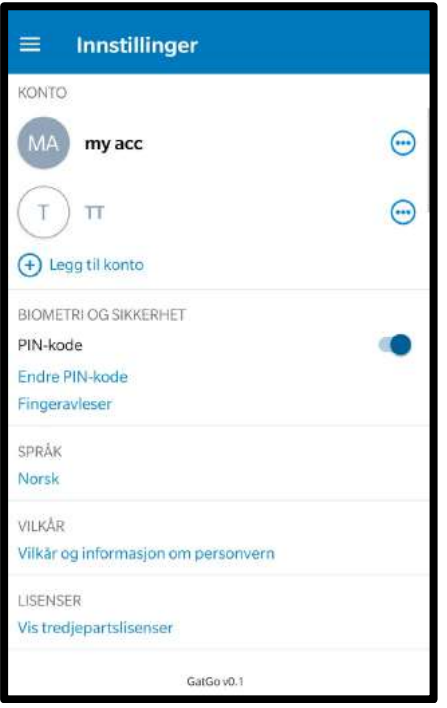

### <span id="page-14-0"></span>**5.1 PIN-KODE**

Det er satt opp som et krav at alle som bruker GatGo, skal ha en personlig PIN-kode. Denne PIN-koden skal benyttes hver gang appen GatGo åpnes.

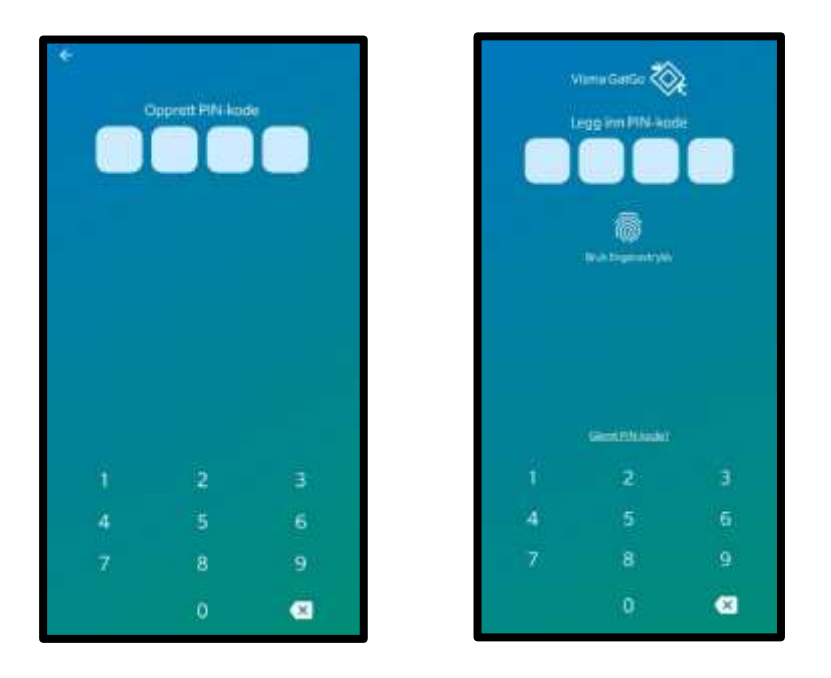

Når PIN-koden er aktivert vil GatGo bare åpnes hvis PIN-koden tastes inn, og spørsmål om PIN-kode kommer hver gang GatGo er inaktiv i minst 5 minutter. Dersom det blir tastet inn feil PIN-kode 3 ganger, vil det ta 30 sekunder før det er mulig å prøve på nytt. Dersom det blir tastet inn feil PIN-kode igjen, tar det 60 sekunder før neste forsøk er mulig, og ventetiden dobles framover for hvert feil forsøk.

### **O BYKEHUSPARTNER**

Hvis den ansatte har glemt PIN-koden, er det mulig å trykke på «Glemt PIN-kode?». **Merk!:** Vær oppmerksom på at dersom PIN-koden må opprettes på nytt, vil den ansatte bli logget ut av GatGo, og MinGat og GatGo må kobles sammen på nytt, på samme måte som beskrevet innledningsvis.

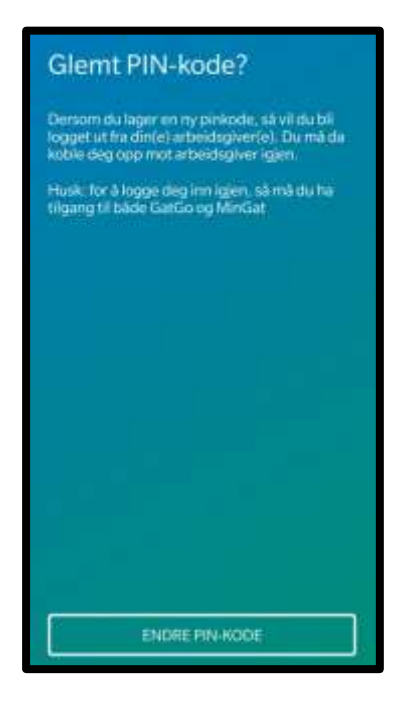

Når PIN-kode er registret for første gang, kommer det opp spørsmål på skjermen om den ansatte vil benytte fingeravtrykk som innloggings-mulighet.

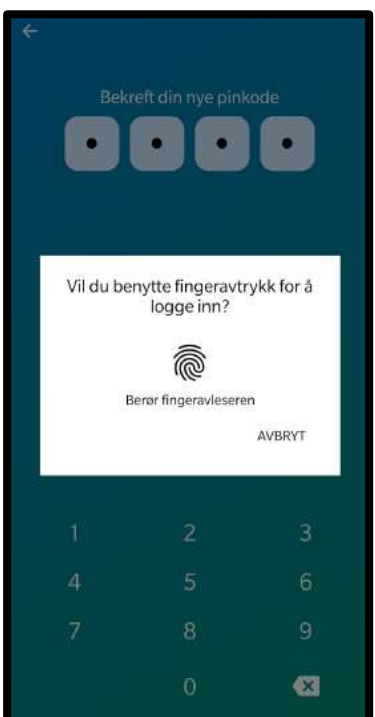

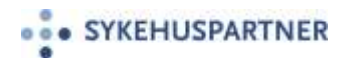

Det vil for noen enheter også være mulig å sette opp innlogging til «Face ID».

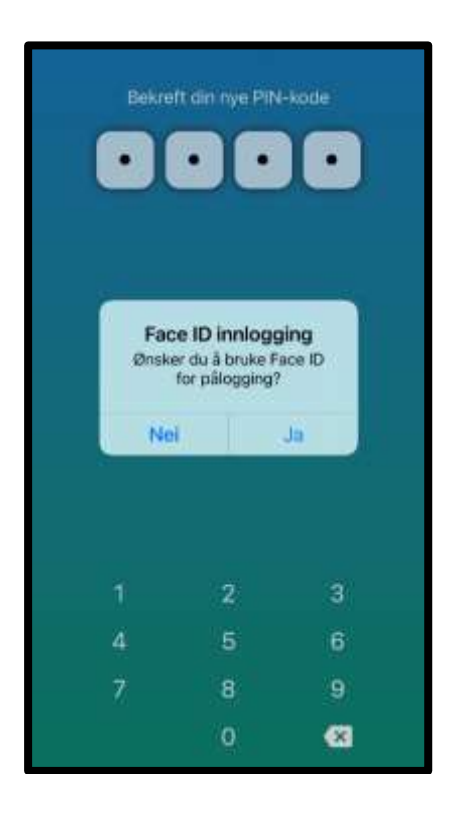

### <span id="page-16-0"></span>**5.2 Logge ut**

Det kan være behov for å koble fra en enhet på MinGat-brukeren, for eksempel hvis en telefon ikke lenger er i bruk. Dette kan gjøres både fra MinGat og fra GatGo. Fra MinGat: Gå til «Mine apper» i ansattmenyen og klikk på «Fjern tilgang» på raden til den enheten som ikke lenger skal brukes til GatGo.

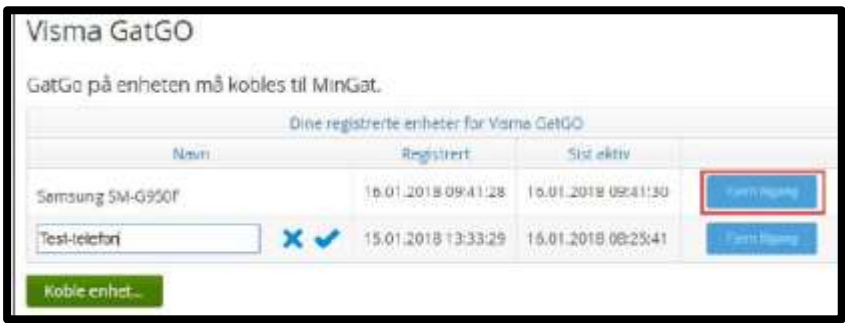

Fra GatGo: Den ansatte kan logge ut ved å velge «Innstillinger» under Menypunkter og «Logg ut».

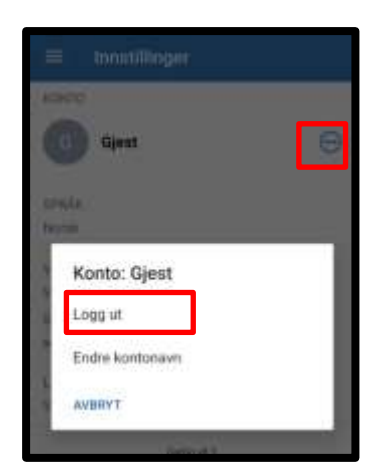

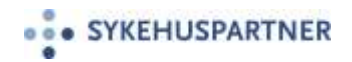

### <span id="page-17-0"></span>**5.3 Flere arbeidsgivere**

Dersom den ansatte har ansettelsesforhold hos flere arbeidsgivere, er det mulig å legge til flere arbeidsgivere i GatGo. Gå til Menypunktet «Innstillinger», klikk på «Legg til arbeidsgiver» og legg til ønsket arbeidsgiver. Det er bare mulig å legge til arbeidsgiver der den ansatte har et aktivt stillingsforhold, og hvor arbeidsgiver benytter GatGo.

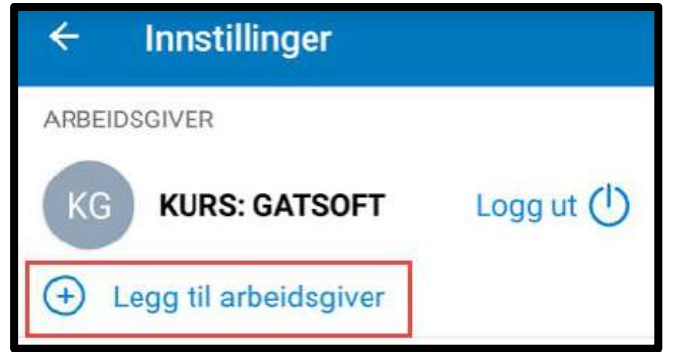

Den ansatte kan selv endre navn på arbeidsgiver, ved å trykke raskt på navnet og deretter skrive inn ønsket navn. Dette navnet er kun lagret på den enheten som brukes, og dersom den ansatte får ny telefon, må egendefinert navn legges inn på nytt.

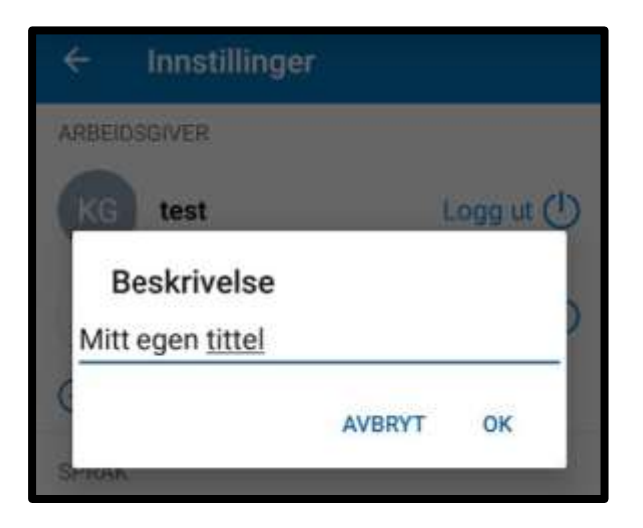

I GatGo er det alltid kun en arbeidsgiver av gangen som er aktiv, og vakter som vises er bare fra den aktive arbeidsgiver. Under «Innstillinger» vises den valgte arbeidsgiveren med mørk bakgrunn, mens den andre arbeidsgiveren vises med lys bakgrunn. For å bytte arbeidsgiver må den ansatte trykke på navnet til arbeidsgiver, og valgt arbeidsgiver blir da satt som aktiv bruker. Kalender og andre data oppdateres i forhold til valgt arbeidsgiver.